# **Как настроить роутер: пошаговая инструкция**

### **Шаг 1**

Первое, что нужно сделать - обратить внимание на нижнюю часть роутера, как правило это то, на что он ставится. Нас интересует наклейка с исходными данными.

Здесь есть все необходимые данные о нашем роутере, необходимые для настройки.

### **Шаг 2**

Включаем устройство. На некоторых моделях помимо подключения к розетке - нужно нажать кнопку Power, расположена как правило сзади, там же где и разъёмы под интернет-кабель

### **Шаг 3**

Подключаемся к сети Wi-Fi: название сети, оно же SSID указано на наклейке, если ранее не было изменено пользователем.

Чтобы подключиться к роутеру со смартфона/планшета - перейдите в "Настройки" - WiFi(подключения)

С ноутбука - в нижнем правом углу есть значок Подключения. Нажмите на него один раз левой кнопкой мышки - выдаст все доступные сети Wi-Fi, из которых нужно выбрать нашу - название это и есть SSID.

Вводим пароль, если мы его знаем(заводской указан рядом с SSID на наклейке - может называть "Пароль", "Ключ безопасности", "Password", "Key", в зависимости от конкретной модели)

*Если же в списке доступных нет знакомой нам сети, и той что указана на роутере - ищем кнопку "Reset" на корпусе роутера, чаще всего она защищена от случайного нажатия и выглядит как отверстие - поэтому нам потребуется что-то тонкое: ручка, зубочистка или иголка прекрасно подойдут для этих целей. Жмём кнопку и считаем до 9. Роутер должен моргнуть всеми лампочками - после чего отпускаем кнопку. После этого, заводской SSID должен отобразиться в настройках.*

#### **Шаг 4**

Мы подключены к роутеру, но доступа в интернет ещё нет, так как его нужно настроить. Открываем любой браузер на нашем подключённом устройстве, и вновь обращаем внимание на наклейку - чаще всего там указан заводской IP-адрес роутера. Чаще всего, это 192.168.1.1 или 192.168.0.1 - на роутерах фирм Asus, Tp-Link, D-link, Tenda и Zyxel.

Xiaomi могут использовать также 192.168.31.1. TrendNet - 192.168.10.1

Также, вместо IP вполне может быть указано например - my.keenetic.com или router.asus.com - что равносильно стандартному IP-адресу.

После ввода верного IP или сайта мы попадаем в настройки роутера. Для входа требуется ввести имя и пароль - внимание, не путать их с SSID и паролем от Wi-Fi. Эти данные также присутствуют на корпусе устройства, если их не меняли.

По умолчанию имя пользователя admin, и пароль также admin. На некоторых моделях паролем может быть 1234 или password.

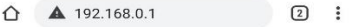

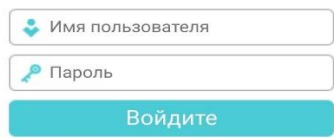

### **Шаг 5**

Настраиваем подключение к Сети. Вам, при подключении должны были оставлять такую информацию как тип подключения, логин, пароль, IP-адреса и т.д. Даже если Вы потеряли со временем эту информацию - всегда можно узнать её по телефону. Переходим в раздел Сеть. На разных моделях он может называться "Подключения", "Интернет", "WAN", "Соединения".

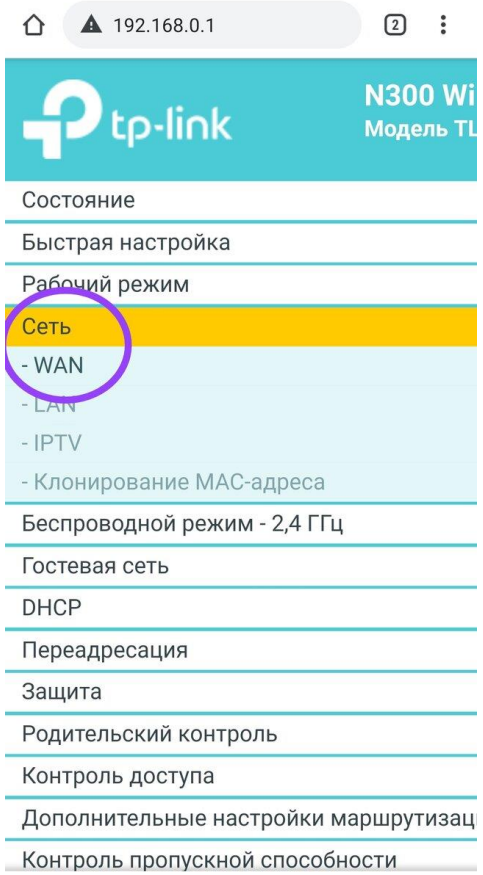

Разберём пример PPPoE, ваш тип подключения может отличаться :

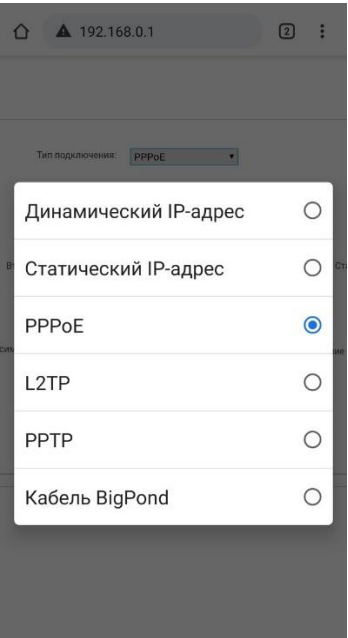

Вводим имеющиеся у нас логин и пароль (пароль требуется ввести дважды на большинстве роутеров)

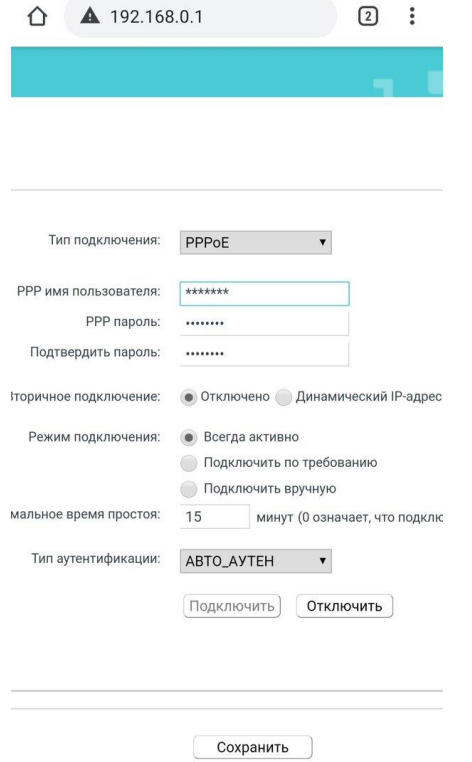

Для L2TP и PPTP - также вводится логин пароль. Для статического IP прописывается несколько адресов (IP, маска, шлюз, dns). И наконец, динамический IP нужно просто выбрать из списка.

После этого нажимаем кнопку "Сохранить" и ждём применения изменений. Кабель провайдера должен быть вставлен в порт WAN на роутере, обычно отличается цветом от остальных.

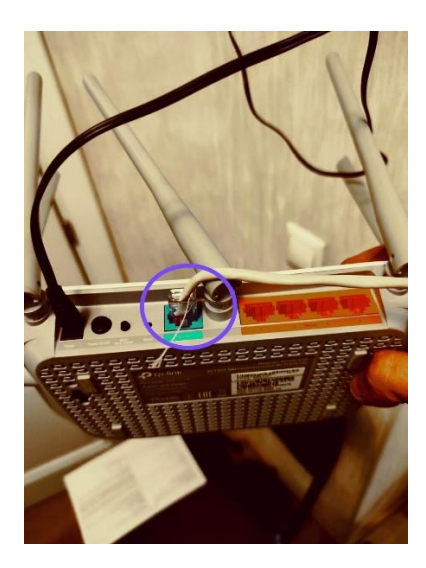

В этот момент, если всё сделано правильно ,с кабелем провайдера всё нормально, должен появится интернет. Иногда нужно немного времени на идентификацию в сети провайдера, до 5-10 минут.

## **Шаг 6**

Настройка сети WiFi. Заводские данные лучше поменять.

Переходим в раздел "Беспроводной режим" (Беспроводная сеть, Wi-Fi, WLAN) в настройках роутера:

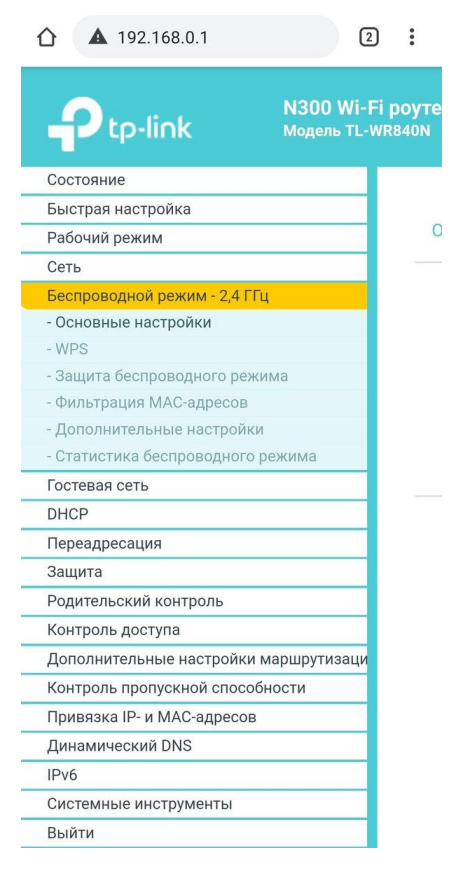

Как правило имя сети (SSID) меняется из подраздела "Основные настройки",

пароль - в пункте "Защита беспроводного режима". Но иногда, они объединены в один раздел, что гораздо удобнее.

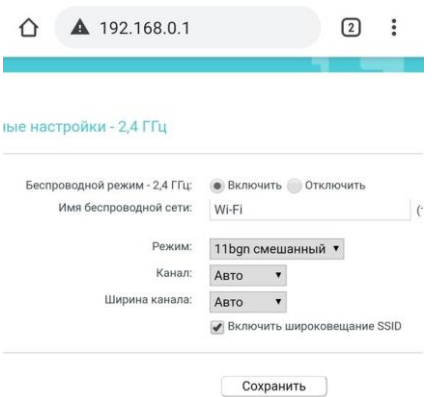

Нажав кнопку "Сохранить" - изменения будут применены. Соответственно, нужно будет подключиться по новой с тем же паролем, но уже к новому названию Сети.

Далее переходим в пункт "Защита беспроводной сети ", и меняем пароль :

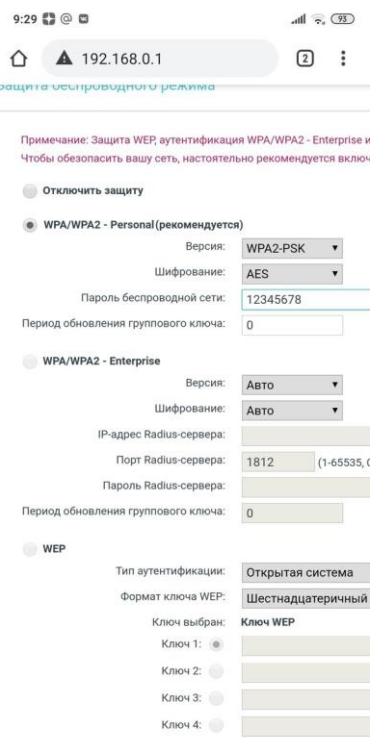

Тип аутентификации рекомендуется WPA/WPA2-Personal , шифрование - AES. Нажимаем сохранить, и роутер применяет изменения. Далее, нужно вновь подключиться к сети, с новым паролем.

**На этом роутер готов к использованию.**